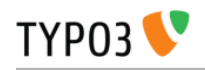

# <span id="page-0-0"></span>**EXT: PAE Project Management**

Extension Key: **pae\_project**

Copyright 2000-2008, Communauté d'Agglomération du Pays d'Aubagne et de l'Etoile / Mind2Machine, <extensions@mind2machine.com>

> This document is published under the Open Content License available from http://www.opencontent.org/opl.shtml

The content of this document is related to TYPO3

- a GNU/GPL CMS/Framework available from www.typo3.org

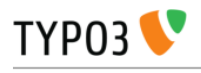

# Table of Contents

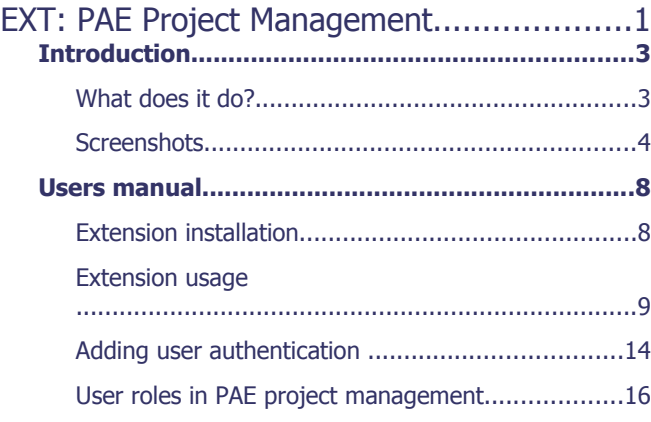

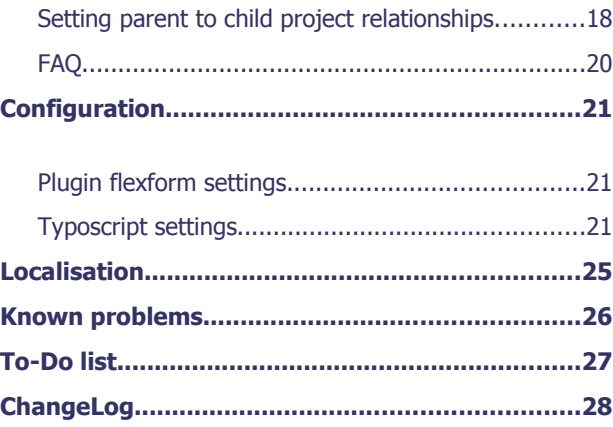

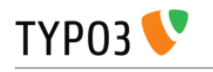

# <span id="page-2-1"></span>**Introduction**

#### <span id="page-2-0"></span>What does it do?

- This extension permits to include a project management application on your website where multiple project administrators and workers can collaborate on updating project informations.
- The extension is capable of compiling the information from several sub-projects for displaying a synthetic view in the parent project display : it will compute the global cost, the global worked days count, the project start and end dates, and the global progress of the project. Thus, each parent task displays a synthesis of its child tasks up to the root project.
- The extension allows the definition of exceptions and worked days : exceptions are exceptional periods which are not worked, such as holidays. You can define an exception and attach it to some project. Thus some projects which have manpower can still be worked while some others affected by exceptions are suspended for a fixed period of time. Worked days allow specifying days of the week which have workers present. If only 3 days are worked per week and a project requires 9 days of working, the extension will automatically spread the duration of the project on 3 weeks.
- Last but not least, the extension displays the tasks as bars on a Gantt style graph. The Gantt graph applet is programmed in Flash (using Actionscript 3.0) and the full source code and Flash project files can be found in the /res/ directory of the extension and can be used under the terms of the GNU/GPL Licence.

**The development of this extension has been funded and sponsored by the Communauté d'Agglomération du Pays d'Aubagne et de l'Etoile** [\(http://www.agglo-paysdaubagne.com/\)](http://www.agglo-paysdaubagne.com/), a public group of cities located in the south of France.

Beside the fact they needed such an extension, they have been using successfully Typo3 for 3 years on their web site and they were desirous to provide the Typo3 community something useful and valuable in return.

**The programming** has been done by Mind2Machine [\(http://www.mind2machine.com\)](http://www.mind2machine.com/). All the code of this extension, included the Actionscript code of the Flash applet is available under GPL Licence. Please send us any improvements you may achieve.

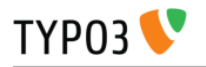

#### <span id="page-3-0"></span>**Screenshots**

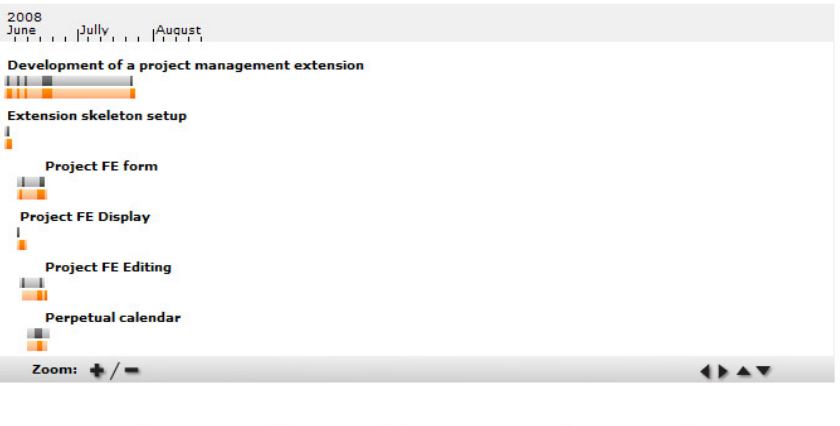

List all projects New project List all exceptions New exception

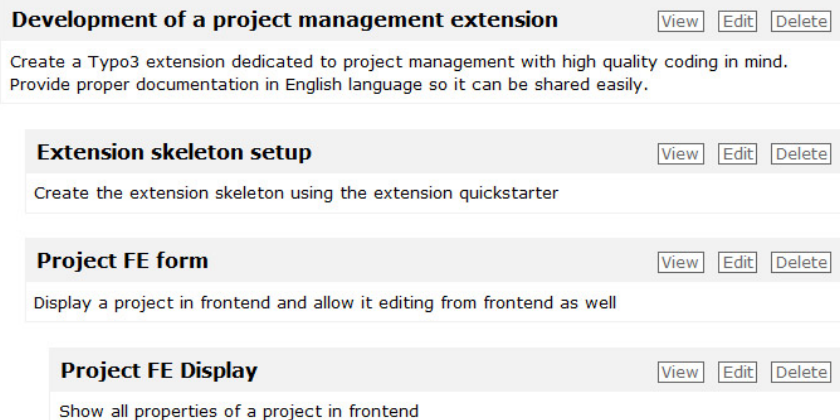

This is the projects list

Display of a child project (leaf project in the project tree)

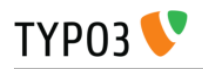

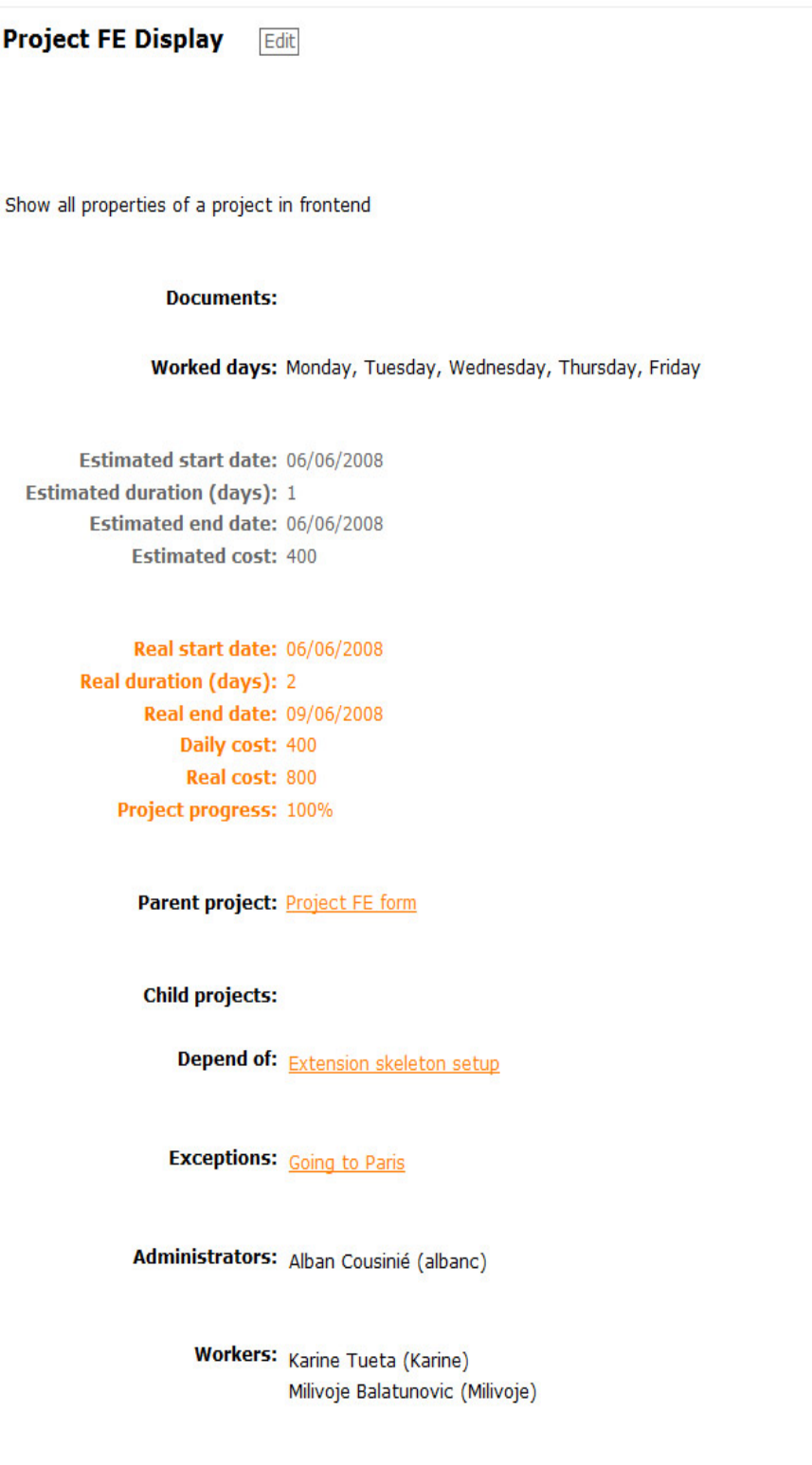

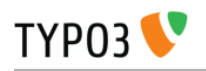

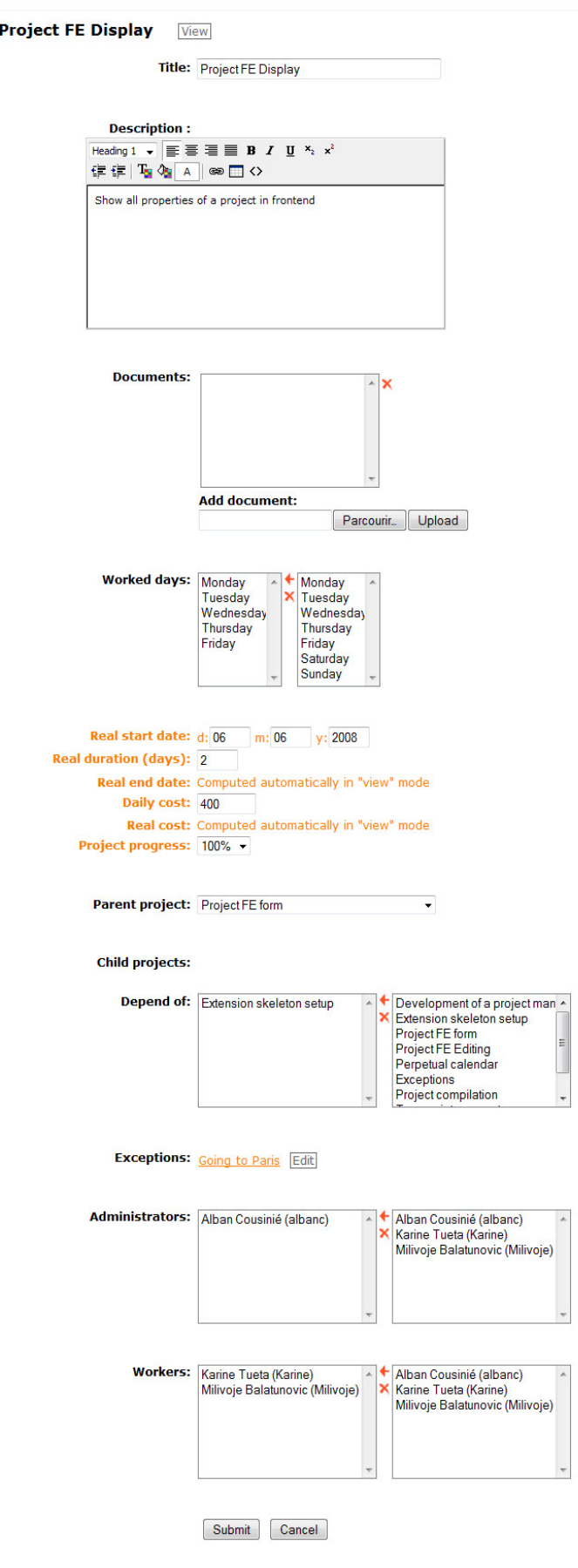

Same project in edit mode

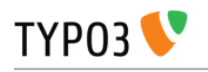

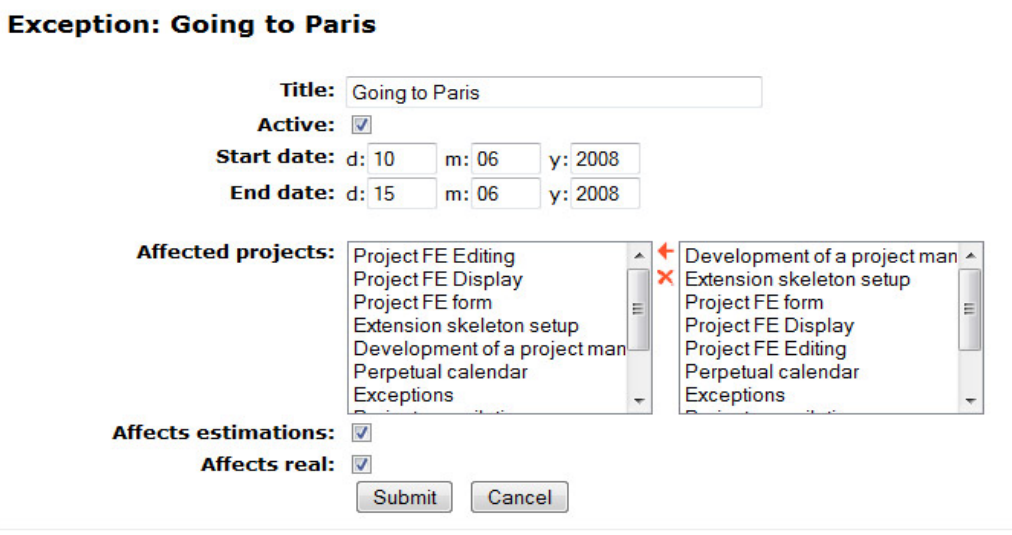

Exception editing

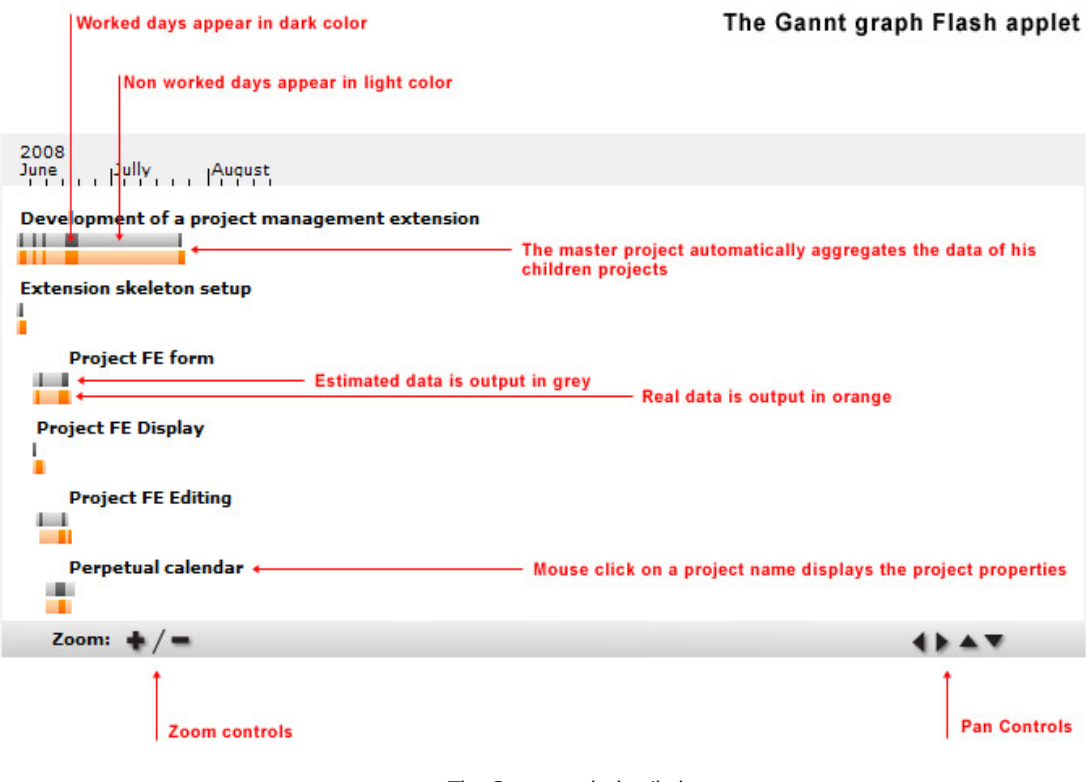

The Gantt graph detailed

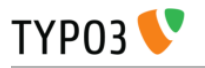

### <span id="page-7-1"></span>Users manual

#### <span id="page-7-0"></span>Extension installation

In the extension manager look for extension key "pae\_project" and install it the regular way. Once installed, you may alter the default extension options :

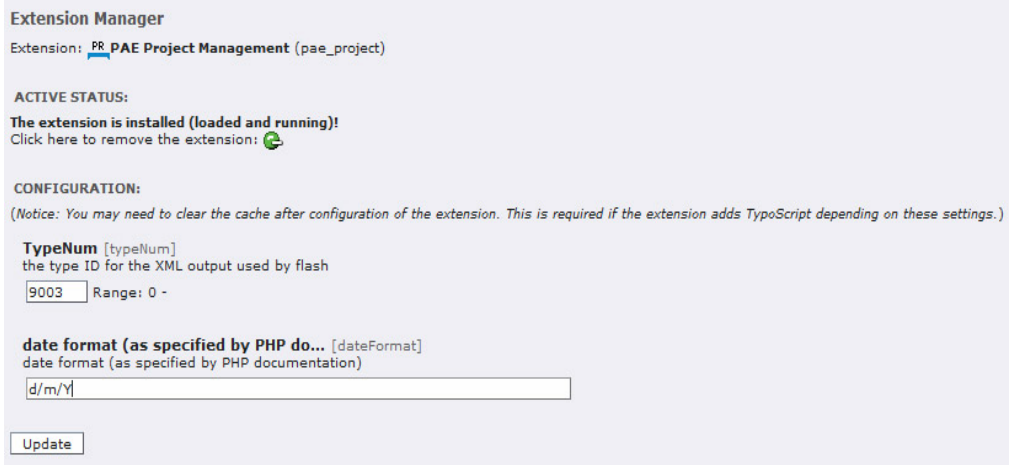

For most users, basic settings should apply and you can skip to the next section "Extension usage".

More detail on these settings follow :

**The "TypeNum"** setting gives the page type value for accessing the XML description of projects managed by the extension. This XML data is read by the Flash applet for displaying the project summary. But you could also use the XML project descriptions in order to have them displayed by a third party application, such as a program located on a distant server. Notice however that in the current version of the extension, only the relevant display information is published, not the full project properties.

The XML data can be viewed using an URL of the following format :

[http://www.yoursite.com/index.php?id=page\\_uid\\_where\\_the\\_plugin\\_is\\_inserted&type=TypeNum](http://www.yoursite.com/index.php?id=page_uid_where_the_plugin_is_inserted&type=TypeNum)

A real world example would be :

<http://www.mysite.com/index.php?id=245&type=9003>

You may want to alter the TypeNum value if some extension already installed in your Typo3 setup already uses the default page type.

**The "date format"** setting specifies how dates show be displayed. The default setting is the French setting. You may want to specify another format related to your locale as specified in the php date() function documentation :

<http://fr.php.net/manual/en/function.date.php>

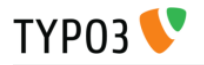

#### <span id="page-8-0"></span>Extension usage

Using PAE Project management requires users to be identified so the extension can perform rights check upon the current user profile. If the user is not identified, the extension will display projects in read only mode.

Let's go for a basic setup in read only mode first. We will add user authentication after.

Create **a regular Typo3 page** (we will name it "PAE project test page") **and a sysfolder** named "projects". It may be a good idea to put the sysfolder right below the page in order to group your project stuff, but you may also put the sysfolder anywhere you like.

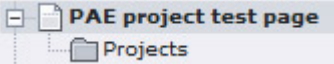

The "Projects" folder will be used to store our project records.

Edit "PAE project test page" page in **Page mode** and **insert the plugin** "PAE project manager" in it :

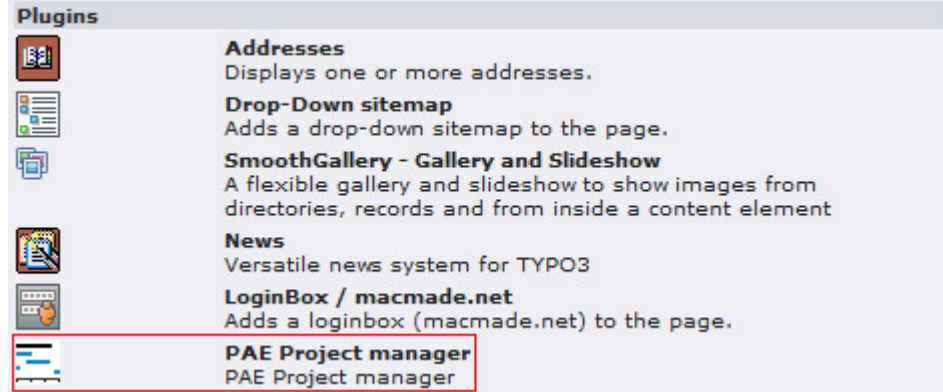

Then you can edit the **plugin properties** :

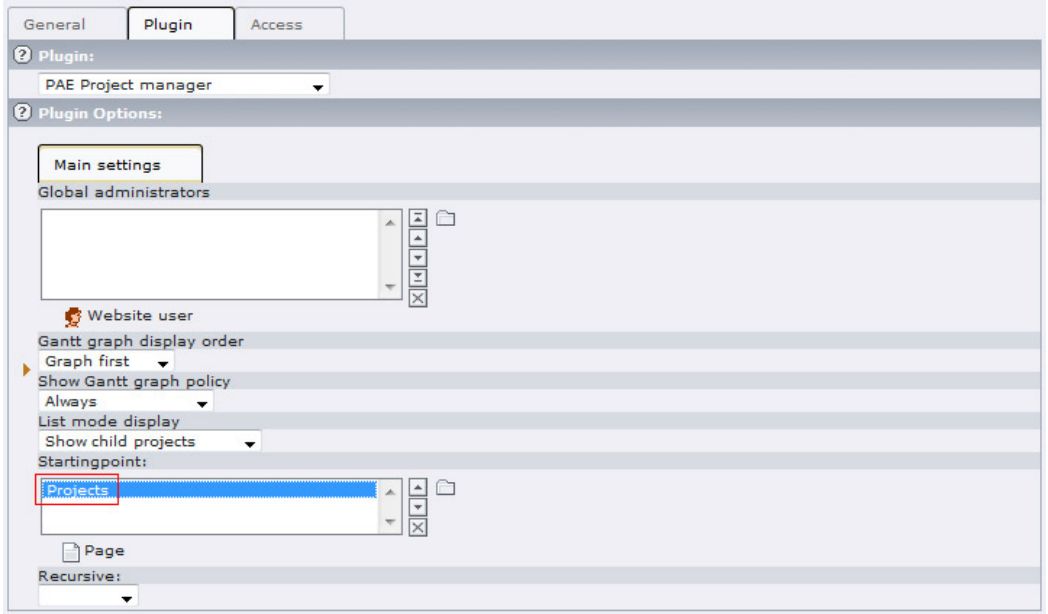

For now, just add the "Projects" sysfolder as a **startingpoint**. **Save the form**.

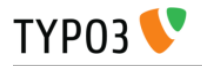

#### **Switch to list mode** and **get into your projects sysfolder**.

Create a new record of type "Project element".

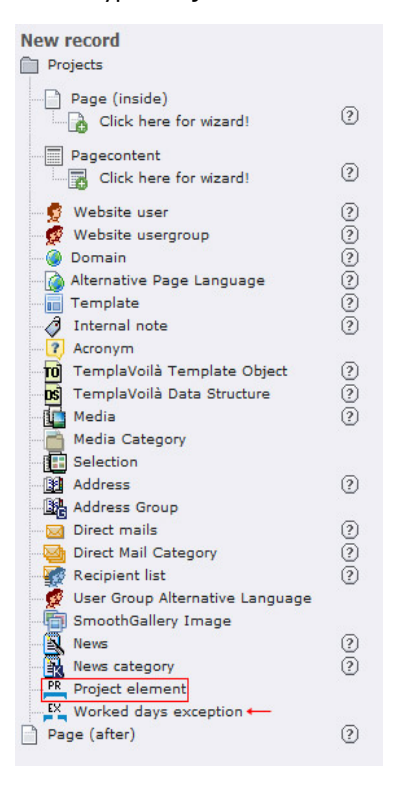

Notice just below the "Project element" record type there is another record type belonging to this extension : "Worked days exception". This record type will allow specifying days that are exceptionally not worked on certain projects.

You may now type a project title such as "My first project" here and you add a description.

By default, projects are created with the current day specified as start and end dates with a project duration of 1 day.

You may also attach some documents to the project so they can be downloaded by people looking at the project record in frontend.

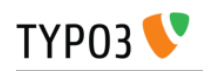

PR Project element NEW - [PID: 248] Projects Hide  $\Box$ Title  $\blacktriangleright$  My first project Description Block style:  $\boxed{\text{No block style - }\sqrt{ } }$  Text style:  $\boxed{\text{No text style - }\sqrt{ } }$ **B**  $I$  de  $\mathbf{x}_2$   $\mathbf{x}^2$  **U**  $\boxed{\begin{bmatrix} \text{No font size} \\ \end{bmatrix}}$  No font size  $\mathbf{x}$   $\boxed{\begin{bmatrix} \text{No block format} \\ \end{bmatrix}}$   $\rightarrow \mathbf{1}$  $ABY$   $\circ$   $\circ$   $\circ$   $B1$ My first project description Worked days Selected: Items: Monday<br>Tuesday<br>Wednesday<br>Thursday<br>Friday Monday<br>Tuesday<br>Wednesday<br>Thursday<br>Friday<br>Saturday<br>Sunday  $\frac{1}{\left|\mathcal{R}\right|\left|\mathcal{R}\right|\left|\mathcal{R}\right|\left|\mathcal{R}\right|}\left|\mathcal{R}\right|}{\left|\mathcal{R}\right|\left|\mathcal{R}\right|\left|\mathcal{R}\right|\left|\mathcal{R}\right|}$  $\lambda$ **Estimated start date**  $9 - 7 - 2008$ Estimated duration (day<br>
<u>V | 1</u><br>
Estimated cost  $\Box$ Real start date  $9 - 7 - 2008$ **Real duration (days**  $\sqrt{1}$ Cost per day  $\blacksquare$ Project prog<br> $\frac{0.96}{0.06}$ Parent proje **State**<br>Dependent of Selected: Items:  $\begin{array}{c}\n\uparrow \\
\hline\n\downarrow\n\end{array}$  $\begin{array}{|c|c|c|c|c|}\hline & & & & & \\\hline \hline \hline & & & & \\\hline \hline \hline & & & & \\\hline \hline \hline \end{array}$  $A$  $\begin{tabular}{|c|c|c|c|} \hline $4$ & $\rightarrow$ \\ \hline \hline \hline \multicolumn{1}{|c|}{\hline \multicolumn{1}{|c|}{\hline \multicolumn{1}{|c|}{\hline \multicolumn{1}{|c|}{\hline \multicolumn{1}{|c|}{\hline \multicolumn{1}{|c|}{\hline \multicolumn{1}{|c|}{\hline \multicolumn{1}{|c|}{\hline \multicolumn{1}{|c|}{\hline \multicolumn{1}{|c|}{\hline \multicolumn{1}{|c|}{\hline \multicolumn{1}{|c|}{\hline \multicolumn{1}{|c|}{\hline \mult$ Website user Workers  $\begin{tabular}{|c|c|c|c|} \hline & & & & & \\ \hline \hline & & & & \\ \hline \hline \hline & \multicolumn{1}{|c|}{\textbf{A} & \textbf{B} & \textbf{B} & \textbf{B} \\ \hline \hline \multicolumn{1}{|c|}{\textbf{A} & \textbf{B} & \textbf{B} & \textbf{B} & \textbf{B} \\ \hline \multicolumn{1}{|c|}{\textbf{A} & \textbf{B} & \textbf{B} & \textbf{B} & \textbf{B} & \textbf{B} & \textbf{B} \\ \hline \multicolumn{1}{|c|}{\textbf{A}$ Website user ted doc -PHP -PHP3 Parcourir...

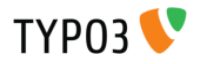

Now you can preview your Typo3 page holding the project plugin :

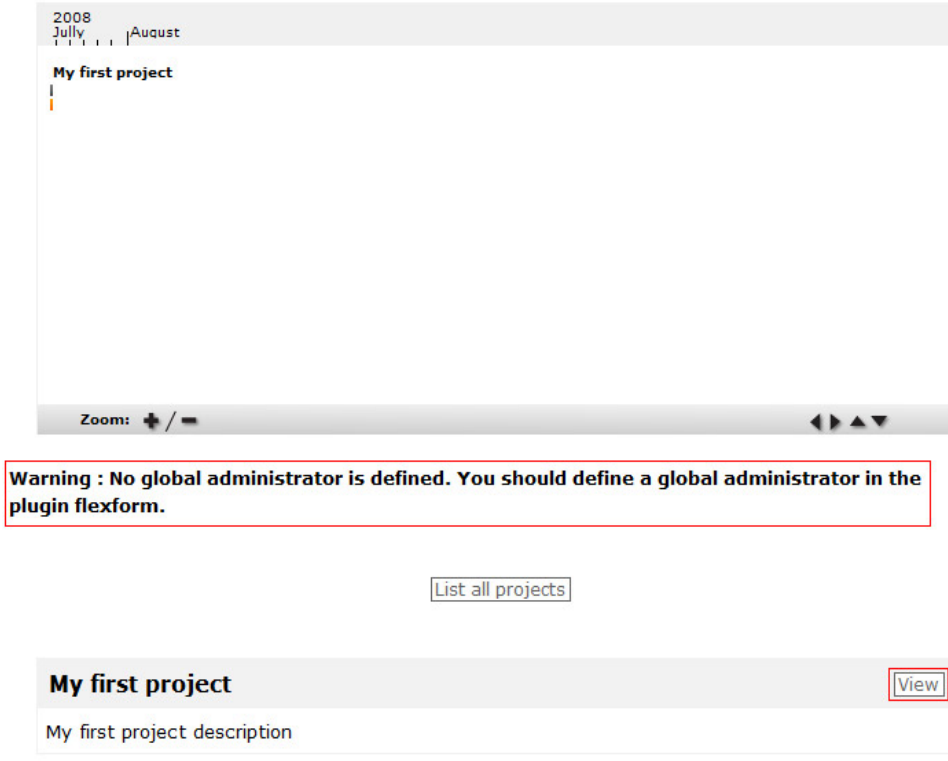

As you can see, your first project appears in the Gantt graph. It is very small because it lasts only one day.

You can also see a warning because we have not defined a global administrator. We will do this in the next section.

Right under the warning goes the list of current projects. You can see "My first project listed" with its description (cropped to the first 300 characters).

**Hit the "view" button** to access the project file :

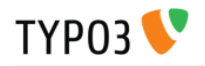

#### My first project

My first project description

Documents: project guidelines.pdf

Worked days: Monday, Tuesday, Wednesday, Thursday, Friday

```
Estimated start date: 03/07/2008
Estimated duration (days): 1
      Estimated end date: 03/07/2008
          Estimated cost: 0
```

```
Real start date: 03/07/2008
Real duration (days): 1
      Real end date: 03/07/2008
         Daily cost: 0
          Real cost: 0
   Project progress: 0%
```

```
Parent project:
 Child projects:
    Depend of:
    Exceptions:
Administrators:
      Workers:
```
There you can see your first project file. Estimated information appears in grey, real information in orange. Now we can add roles to our projects, but it requires user authentication to be enabled.

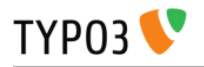

#### <span id="page-13-0"></span>Adding user authentication

In order to manage user roles, they have to be identified. The PAE project management relies on Typo3 generic user system so you can use you favorite login box and put it anywhere you like in your page template. Our preference goes for Macmade's loginbox (ext key : *loginbox\_macmade*) because it allows specifying the sysfolder used for storing your user profiles and features high customization possibilities. Therefore we will use the macmade loginbox in this example, but any other loginbox should work.

- 1. **Create a sysfolder** where to store your **frontend users** if you don't have any yet. You may also use the GRSP (General Record Storage Path)
- 2. **Install** extension loginbox\_macmade
- 3. **Insert the loginbox** before the PAE project management extension in your page :

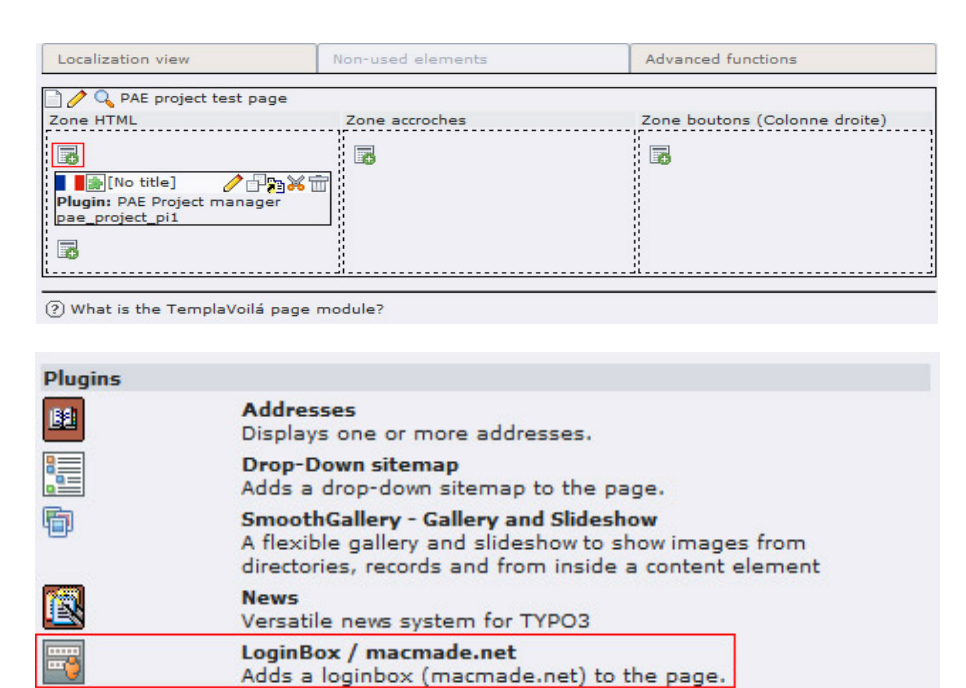

4. Adjust the loginbox settings. Set the startingpoint parameter with the folder where your user profiles are due to be stored. Save and close the loginbox extension properties.

**PAE Project manager** PAE Project manager

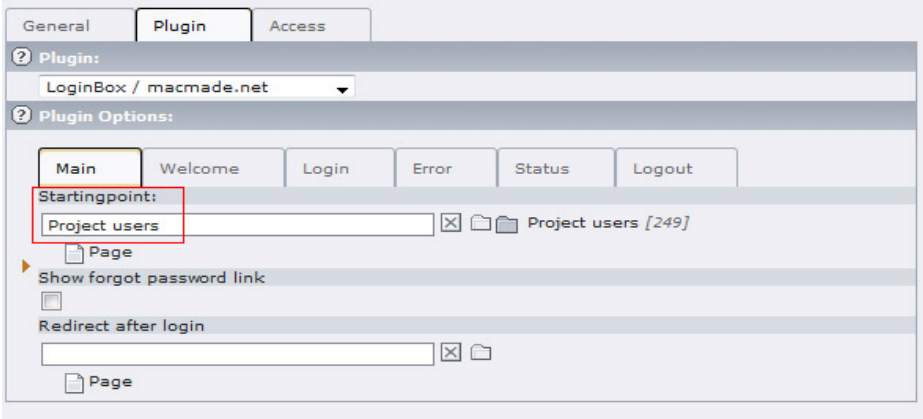

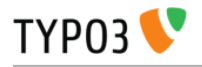

5. **Switch to List mode**. Get into your users sysfolder and create a record of type "website usergroup". Let's name it "PAE project user profiles". This step is required because you can't create a frontend user if it doesn't belong to any group.

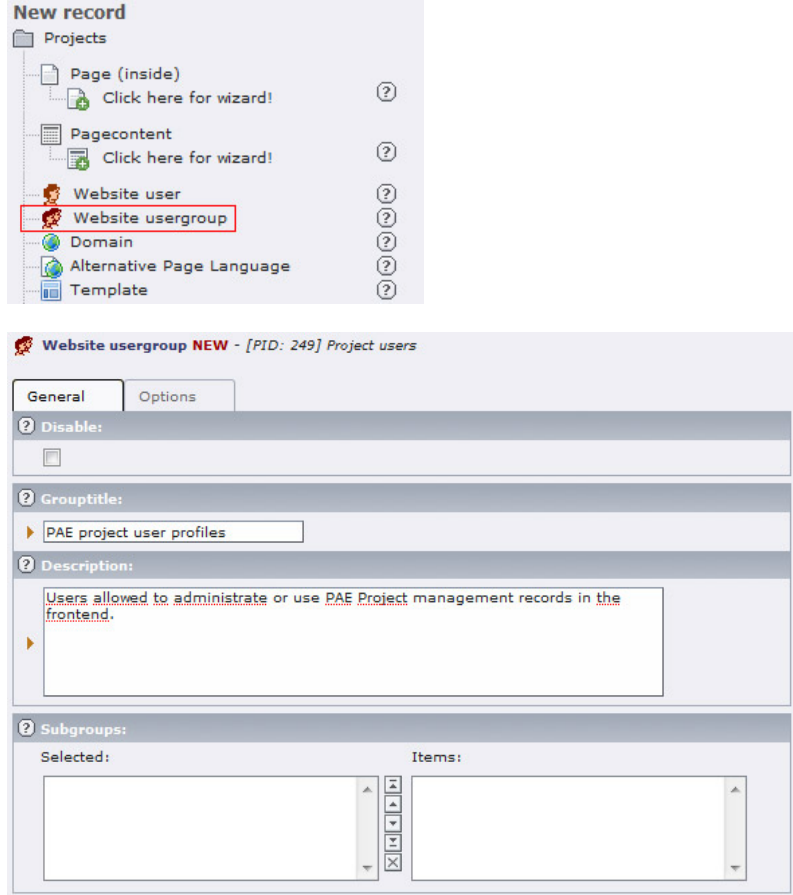

6. **Now create a record of type "website user"** in the same folder, and set "superadmin" as a username. This will be our global administrator profile. You may add some additional information, but username and password are the only required informations.

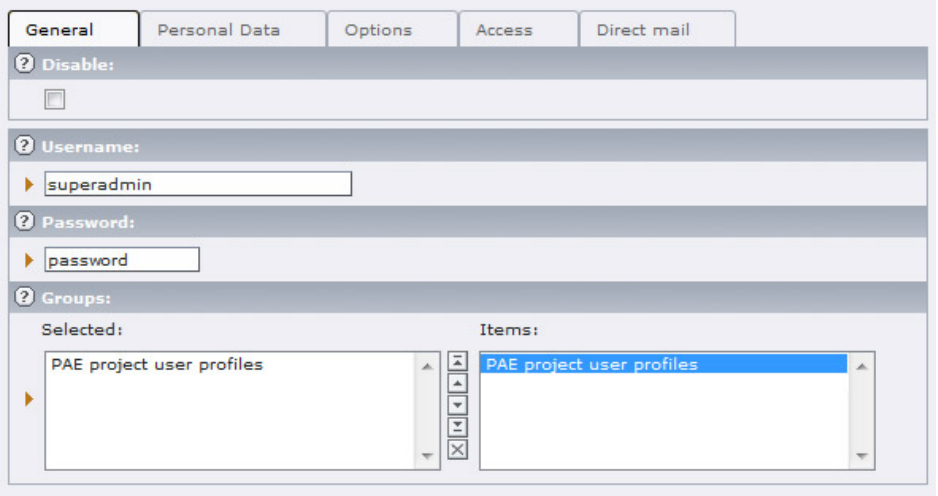

- 7. **Also create 2 other frontend user profiles** for testing with the following usernames : "admin" and "worker". Read next section to know more about the usage of those profiles.
- 8. **Preview your PAE Project test page** in the browser. The authentication form should now properly show up.

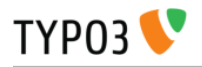

#### <span id="page-15-0"></span>User roles in PAE project management

In PAE project management, there are 3 types of user roles : Global administrator, project administrator, project worker.

**The Global Administrator(s)** is specified in the plugin settings. He has access to any editing feature of any project and exceptions in the frontend view.

**The project Administrator** has the capacity to modify any fields of a project where he is defined as an administrator and the same goes also for all of its children projects (user rights are inherited automatically between parent and child projects).

**The worker** has the capacity to modify the fields of a project related to real world data (estimated data can only be set by the administrator) where he is defined as a worker. The same goes also for all of its children projects. Thus a worker can not specify a project, but as he is working on the project he can update its progress data so other frontend users and administrators can be informed of the progress of his work.

#### Setting the Global administrator

In page mode, edit the plugin settings were your inserted it on the page. Add the "superadmin" user previously created to the plugin, the save the form.

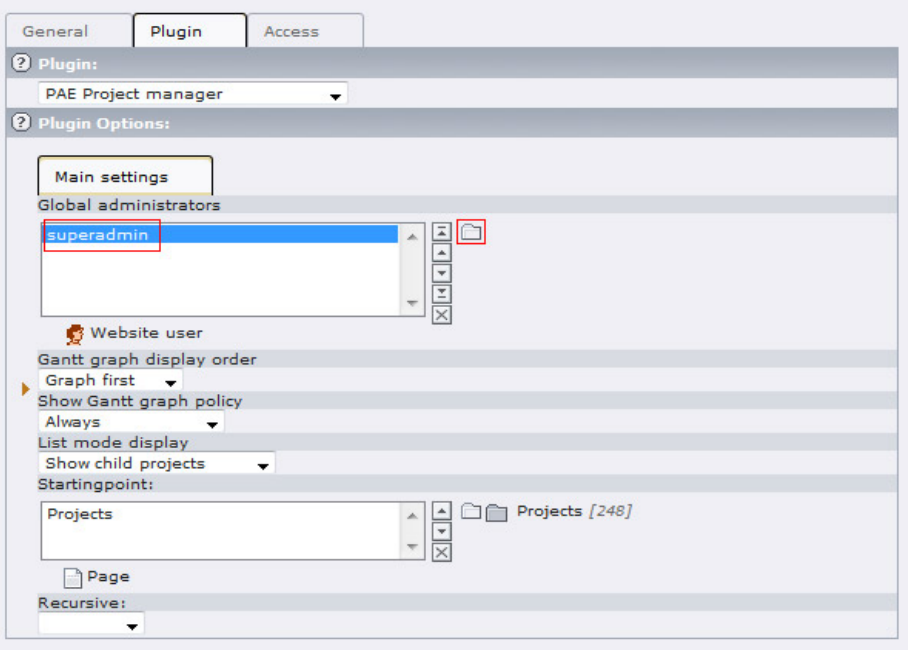

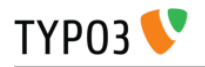

Now you can login in the frontend with the superadmin user :

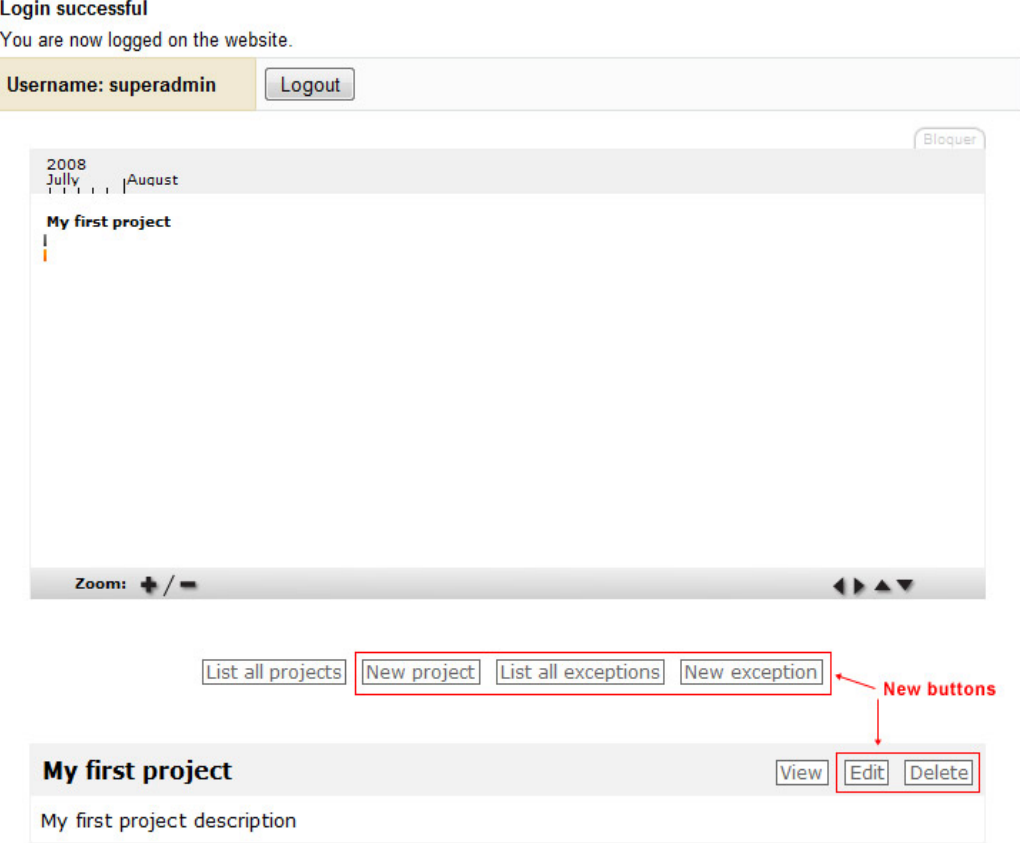

Notice there are now **new buttons** on top of the project list : you can now create a new project, list and create new exceptions. You can also edit and delete an existing project.

#### Setting the project administrator and the workers

Edit the project record of your interest in frontend or backend mode. You can add any existing FE user on the system in the "Administrators" and "Workers" fields :

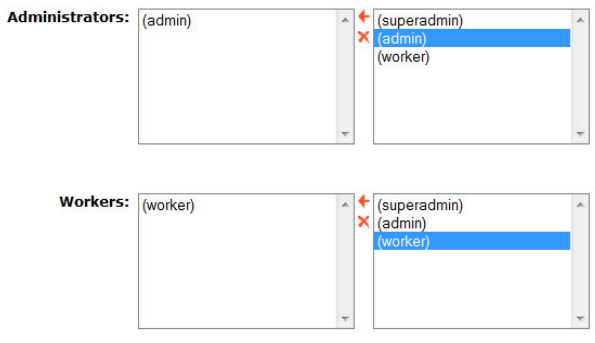

Frontend editing for administrators and workers

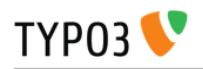

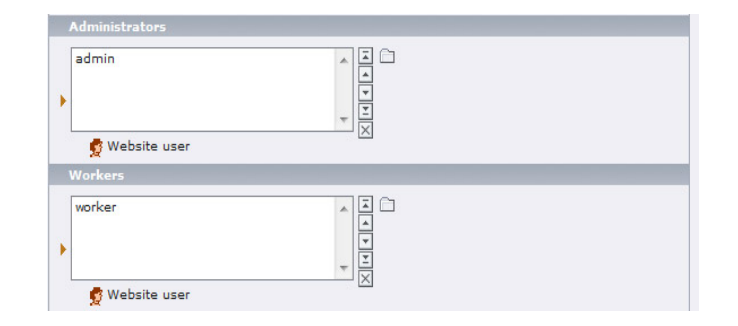

Backend editing for administrators and workers

### <span id="page-17-0"></span>Setting parent to child project relationships

In order to set a project as a child of another project, you must, when you create or edit your child project, set the "parent" field with the parent project of your choice. As all editing operations, this can be done with frontend project editing form of with the backend form :

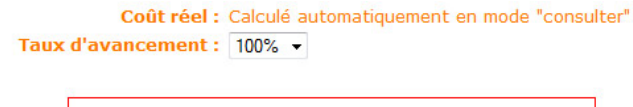

 $\overline{\phantom{0}}$ 

Frontend parent field

Projet parent : Project FE form

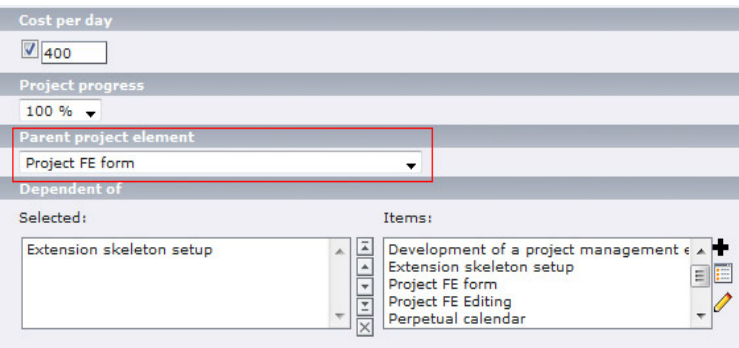

Backend parent field

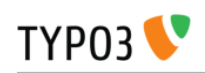

 $\overline{\phantom{a}}$ 

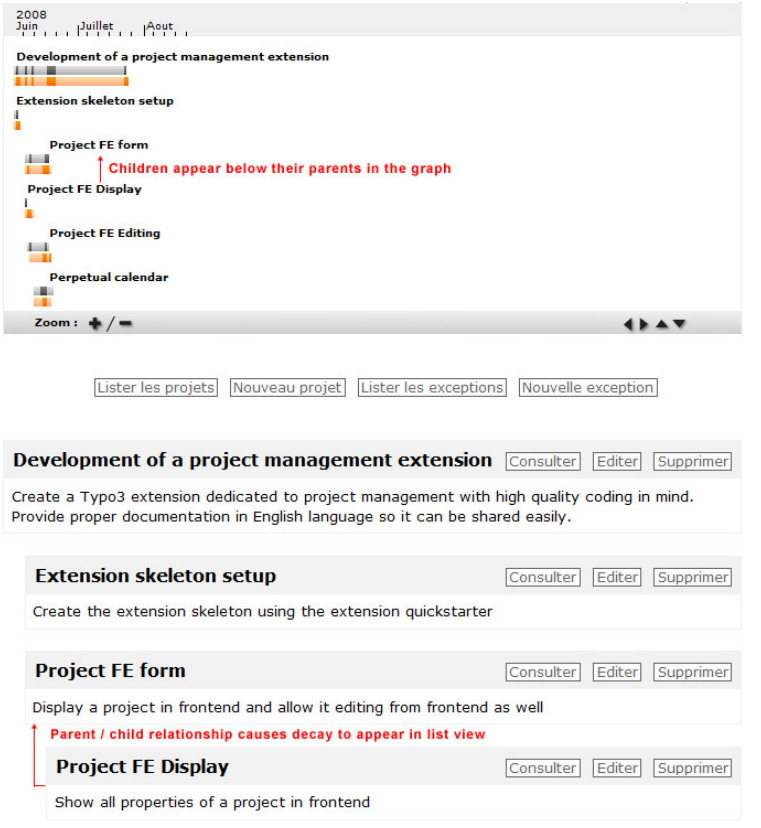

Parent to child relationships are reflected in the project display

**Important notice :** an important thing to understand when working with parent / child relationships is that when a child is assigned to a project, **this parent project then acts as a container** : its own cost, duration, start and end dates become ignored because they get replaced at display by the synthetic information aggregated from its child projects. This is because a parent project can also be defined as the sum of the sub-projects / sub-tasks that compose it. Thus, in a project tree, the time and cost settings that count are the values located in "leaf" projects, a "leaf" project being located at the very end of a branch.

The aggregated data can be consulted when looking at a parent project file in "view" mode. It can only be seen in frontend.

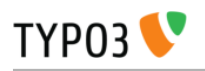

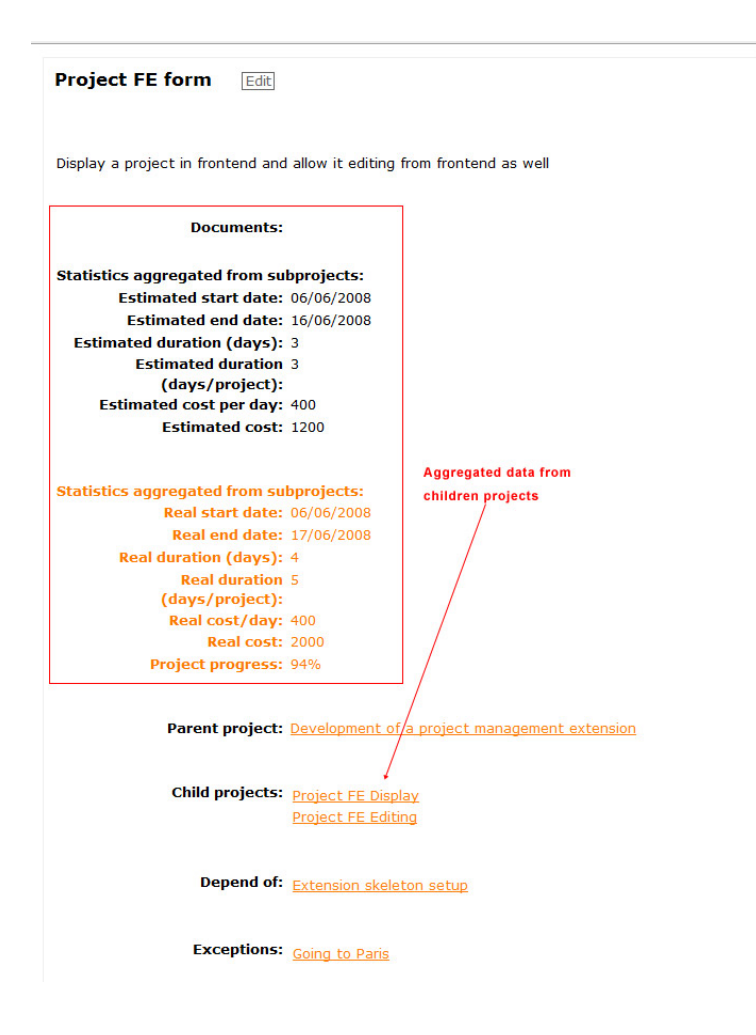

#### <span id="page-19-0"></span>FAQ

#### **Why is it mandatory to have real start date specified, even though working for real on my project hasn't started ?**

This has been forced in order to fix a problem : When no start date is specified, Typo3 sets the date value at 0 which is the basic value of Unix time. This value translate to date 01/01/1970 which causes problems for displaying the Gantt graph as the way from 1970 to 2008 is a looooooong way. We may code a more stylish solution to this problem in the future, but for now this is the quick and dirty solution.

Send your questions to [extensions@mind2machine.com](mailto:extensions@mind2machine.com)

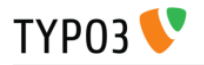

### <span id="page-20-2"></span>**Configuration**

This extension can be configured using the plugin flexform as well as with Typoscript. For now the flexform and typoscript settings are complementary and do not redefine each other, so you will find different settings in both of these.

#### <span id="page-20-1"></span>Plugin flexform settings

**Global administrators** : List of users with full frontend management capability over this extension

**Gantt graph display order** : Specifies if the Gantt graph should be shown before or after the project text content

**Show Gantt graph policy** : Allows to set the Gantt graph display to occur only in project listing mode or to completely get rid of it.

List mode display : Allows choosing between displaying all projects or root projects only in the projects list. In root projects only mode, children projects can still be accessed either by their parent project file display or by clicking their title in the Gantt graph which continues to display all projects.

### <span id="page-20-0"></span>Typoscript settings

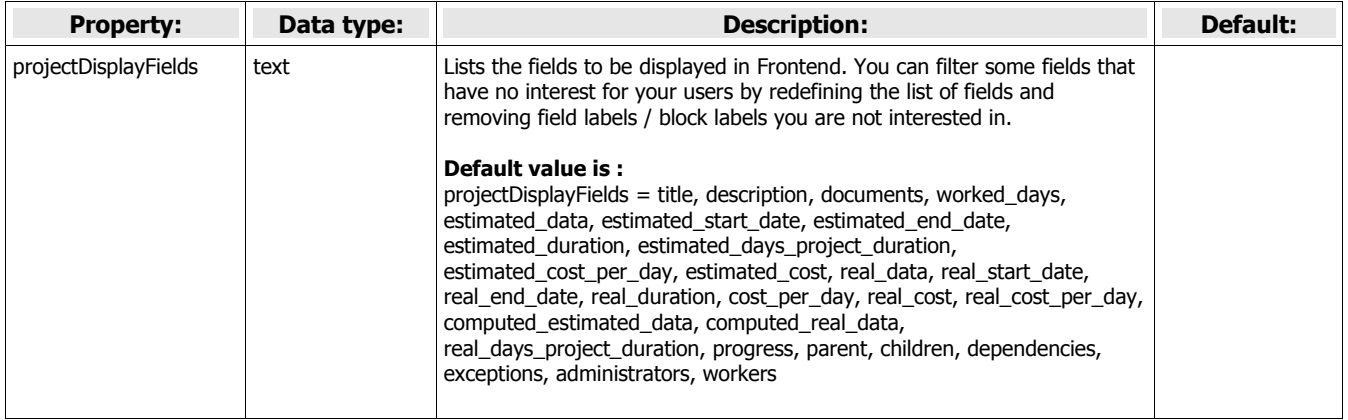

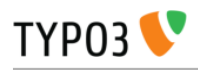

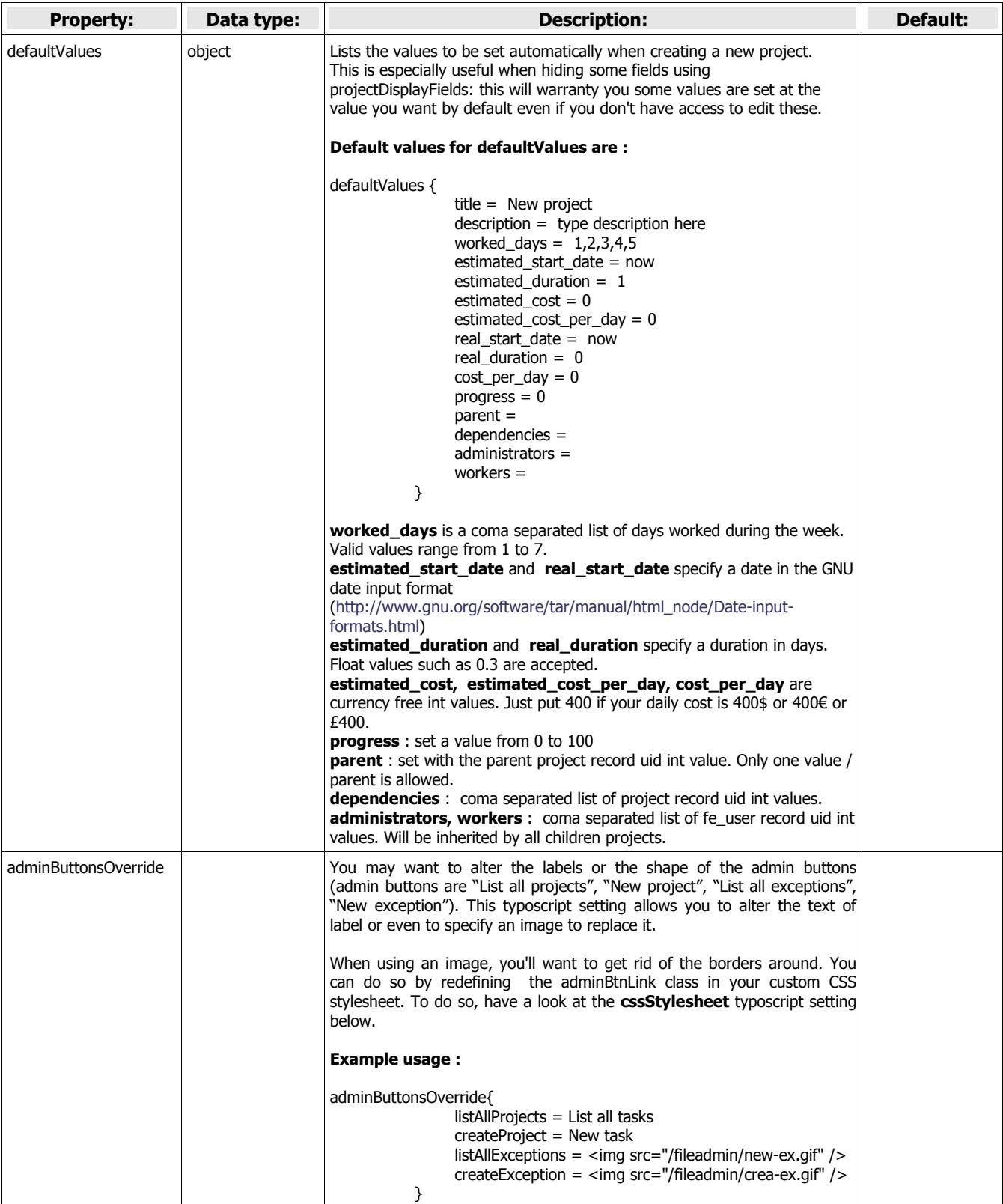

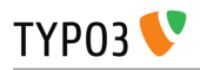

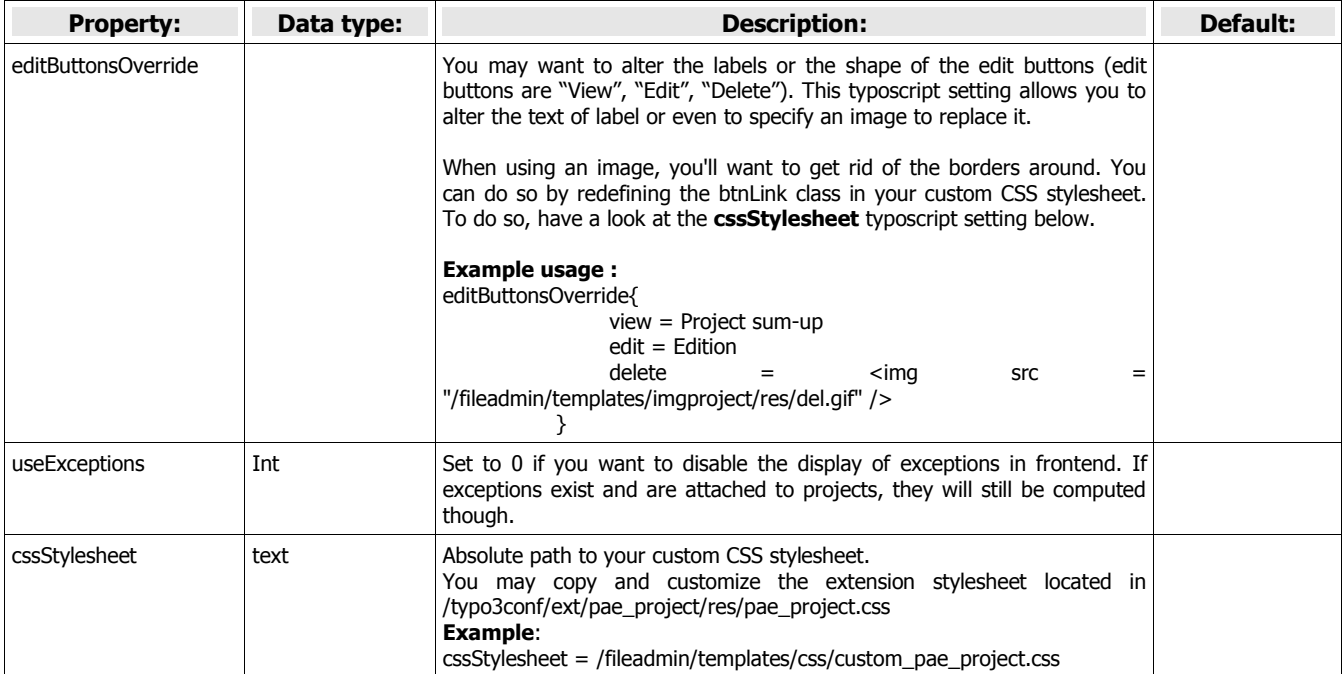

[tsref:plugin.tx\_paeproject\_pi1]

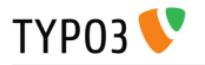

#### **Default setup**

These are the Typoscript values applied to the extension by default. Redefine any of these according to your need on your page template / setup field:

```
plugin.tx_paeproject_pi1 {
      projectDisplayFields = title, description, documents, worked days, estimated data,
estimated start date, estimated end date, estimated duration, estimated days project duration,
estimated cost per day, estimated cost, real data, real start date, real end date, real duration,
cost_per_day, real_cost, real_cost_per_day, computed_estimated_data, computed_real_data,
real days project duration, progress, parent, children, dependencies, exceptions, administrators,
workers 
      defaultValues{
            title = New project
            description = type description here
            worked days = 1, 2, 3, 4, 5estimated start date = nowestimated_duration = 1
            estimated_cost = 0
            estimated cost per day = 0
            real_start_date = now
            real duration = 0cost\_per\_day = 0proores = 0parent = 
            dependencies = 
            administrators = 
            workers = 
      }
      adminButtonsOverride{
            listAllProjects
            createProject = 
            listAllExceptions = 
            createException =
      }
      editButtonsOverride{
            view =edit = 
            delete = 
      }
      useExceptions = 1
      cssStylesheet = 
}
```
EXT: PAE Project Management **Localisation** Localisation

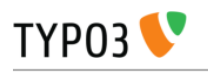

# <span id="page-24-0"></span>Localisation

This extension is localisation enabled. Even the Gantt graph flash applet is localized. In the initial release, only French and English localizations are available.

You can easily add your own language by editing the two XML language definition files locallang\_db.xml and pi1/locallang.xml located in the directory /typo3conf/ext/pae\_project/

In each file, simply add another <languageKey> tag with you country's ISO2 code as value in the "index" parameter of the tag. Then copy all label values and translate the text located between the <label></label> tags. DO NOT alter the value of the "index" parameter inside the <label> tag.

Since the extension has been initially written on your web server's disk by Typo3 and not by you using an FTP client, these files will likely be owned by your webserver's unix user/group (usually named "apache" or "www"). Thus you'll likely be forbidden to overwrite the genuine files.

In order to circumvent this problem, there are 2 solutions :

- If you have a root access to the server, log in as root and set the permissions 777 on these files.
- If you do not have root access to the server, try to alter the permissions on this file to 777 using your FTP client
- If the previous method fail, you can upload the script PHP File Manager ( [http://phpfm.sf.net](http://phpfm.sf.net/) ) on your server using FTP, then run this script by connecting to its URL in your web browser. As the script is run by your webserver, it will use your webserver's unix user/group and will be authorized to change rights on files owned by this user. Use the script to chmod the 2 files to 777, then you'll be able to overwrite the localization files using an FTP upload. **When you are done, don't forget to delete the PHP file manager script as it puts your webserver security at risk.**

**Please send us any localization you have done with us [\(extensions@mind2machine.com\)](mailto:extensions@mind2machine.com) so we can supply it to all users in next versions of this extension.**

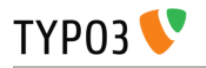

# <span id="page-25-0"></span>Known problems

– Project titles may be incorrectly positioned in the Gantt graph

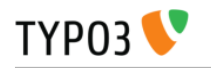

# <span id="page-26-0"></span>To-Do list

Here are some features we thought would usefully enhance this extension :

- Improve Gantt Flash applet ergonomics :
	- intuitive, fluid and interactive zooming / panning
	- showing day marks within week marks when zoom level is sufficient
	- Fullscreen mode
	- Allow lower zoom levels
- Add a project page browser / selection filter, as dealing with projects may become tricky when their number gets high
- Handle caching : projects are being computed at every page display. Computing calculations are speedy yet complicate. Computation overhead could appear with many projects and high trafic.
- Email notification of all people having a role in the project when some field gets updated in the project file.
- Dependencies management : Issue warning when a dependent task starts at a date where master task is not completed. Dependencies are currently displayed only for informational purpose and have no functionalities associated.
- Let's dream a bit : sliding a project bar using the mouse in the flash applet could update the start date in the project properties in Typo3. Also we could drag the end of the bar for adjusting the project's duration.
- Manage workforce for a given project (this one is complicate to code, trust me...):
	- Adding or removing users would increase / decrease the workforce and the duration of the project would adjust automagically.
	- Exceptions could also be defined per user, so inputing a worker's holidays would update the completion delay of all the projects he is participating.

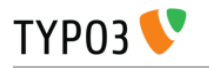

# <span id="page-27-0"></span>ChangeLog

– Release 0.9.2 : features documentation and many bugfixes.